## **Application download and network configuration**

1. Download the application. (Scan the QR code below, or search for "Doni Home" in the app store to download the app.)

- 2. Register and log in to the app.
- 3. Click add device in the up-right corner of the home page to start matching network.
- 4. Press and hold the "Recharge" button for 3 seconds. When the indicator light turns blue, it indicates that the robot enters the matching mode, you can click "next step".

5. Enter the WI-FI account number and password and click " OK " to start matching network.

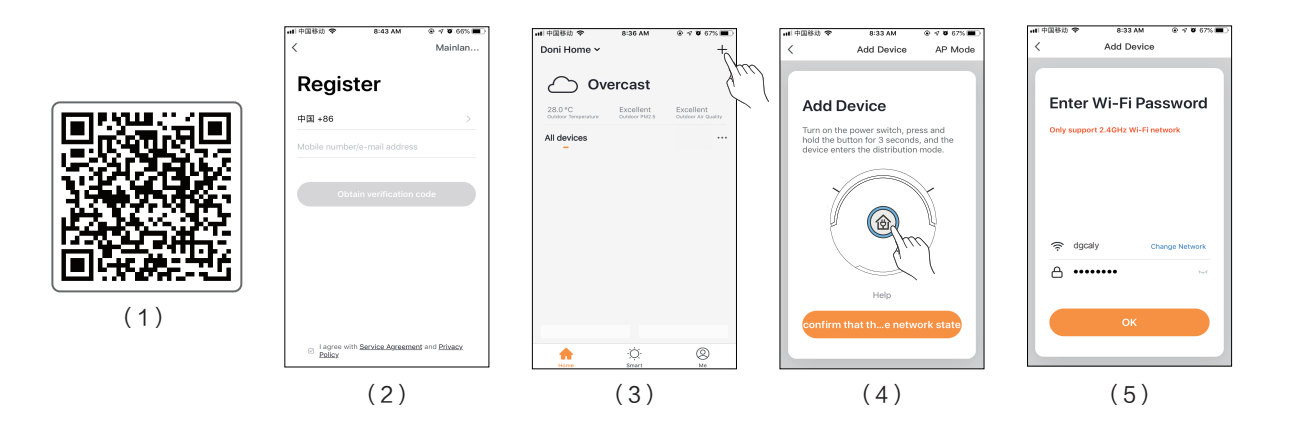

6. The matching network successful. (Note: Currently only 2.4G network is supported. If the matching network fails, please check the WI-FI network configuration or if the steps 4-5 are correct.)

- 7. Modify the device name and click "Confirm" to complete.
- 8. Click the added device on the home page to enter the control interface.
- 9. In the device control interface, you can operate the functions and check the status of the robot.
- 10. Click the icon in the upper right corner of the interface to open the system settings menu.

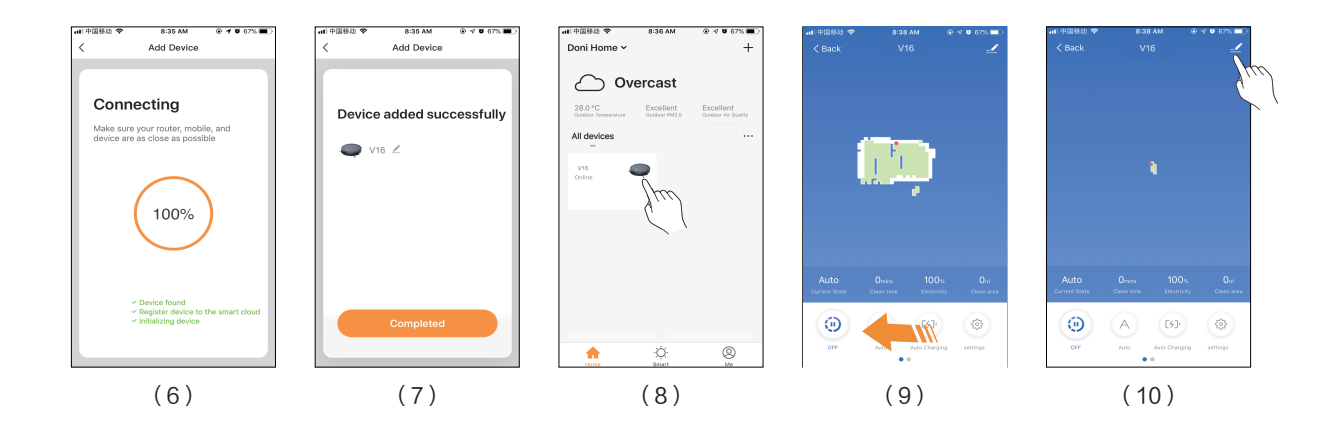